# 「中信経営者倶楽部」オンライン講演会 入室方法のご案内 (パソコン版)

- ●「中信経営者倶楽部」オンライン講演会は、「Zoom」を使用して開催いたします。 「Zoom」は、Zoom ビデオコミュニケーションズが提供する Web 会議サービスです。
- 通信の安定したインターネット環境でご聴講ください。 また、通信にかかる費用は会員様のご負担になりますので、ご了承ください。
- Zoom アプリをインストールいただくか、ウェブブラウザからでもご聴講いただけますので、 下記ご案内をご参照いただきまして、ご参加をお願いいたします。

アプリからご参加いただく方法 (推奨)

## ① Zoom の公式サイトへアクセス

・インターネットで「zoom」と検索し、「Zoom ミーティング - Zoom」と表示されたサイト へアクセスしてください。

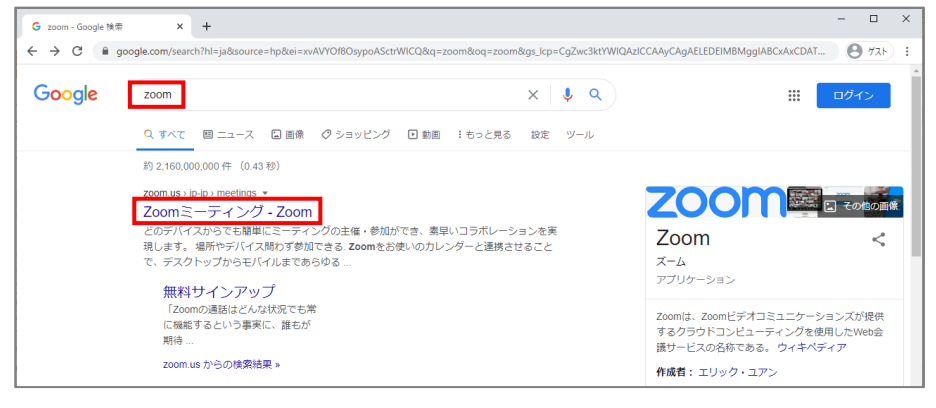

・続いて、画面上部の「ミーティングに参加する」を押してください。

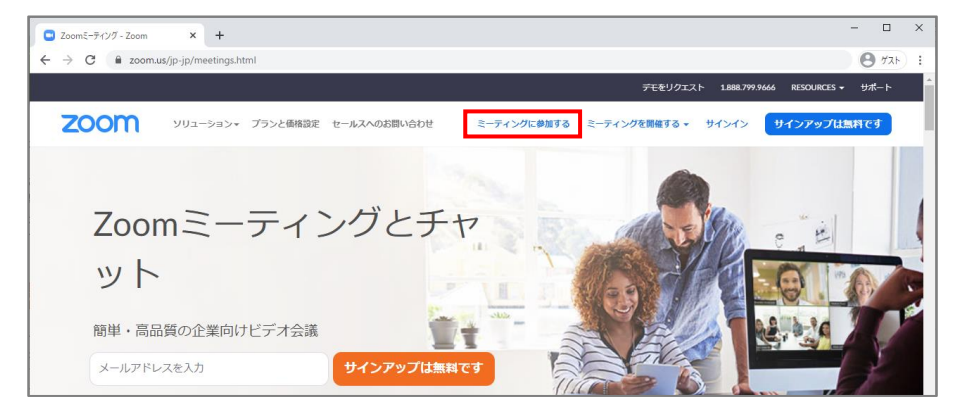

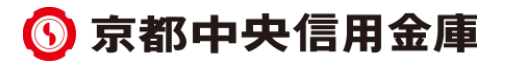

# ② ミーティング ID の入力

・事前にご郵送いたしました「『中信経営者倶楽部』オンライン講演会の開催のお知らせ」に記載 された「ミーティング ID(11 桁の半角数字)」を入力し、「参加」を押してください。

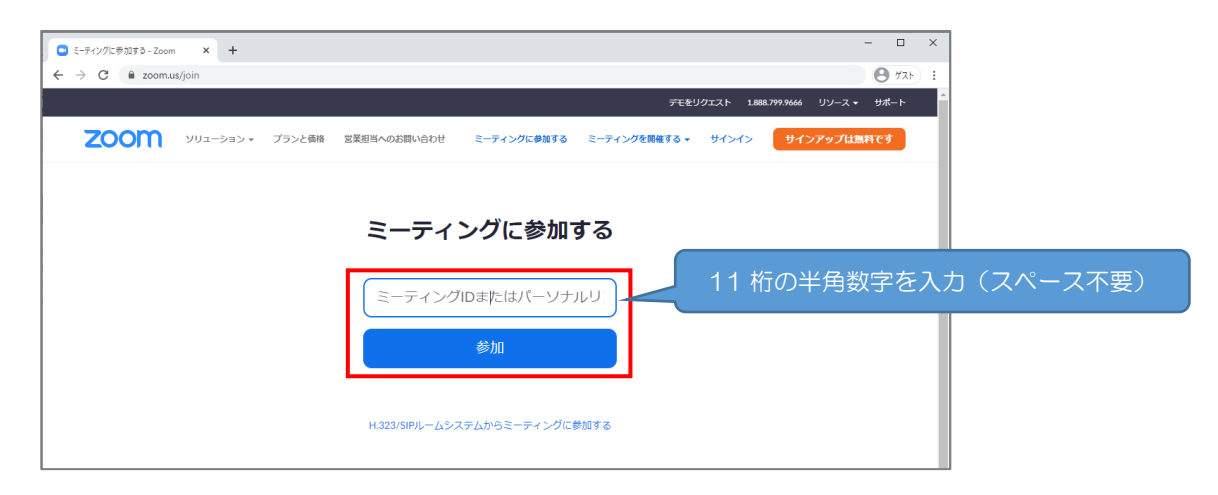

- ③ Zoom アプリのインストール(過去にアプリをインストール済みの場合は④へ)
- ・インストール用ファイルが自動でダウンロードされます。
- ・画面左下(赤枠)に表示されたファイル押すと、インストールが開始されます。

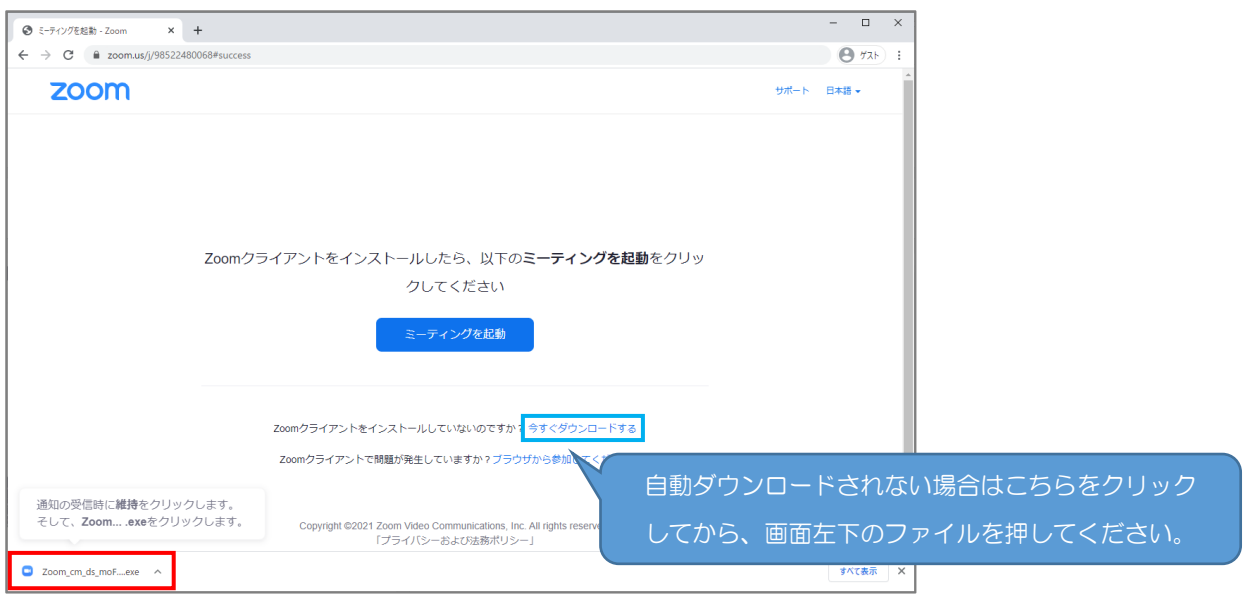

·「Installing Zoom...」と表示されましたら、しばらくお待ちいただき、6へお進みください。

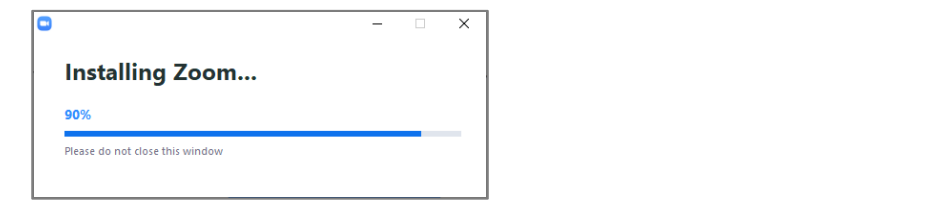

※インストール用ファイルが画面に表示されない際は、ダウンロードフォルダをご確認ください。 ※アプリのインストールが上手くできない場合は、ウェブブラウザからでも参加可能です。

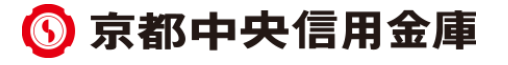

④ Zoom アプリの起動(過去にアプリをインストール済みの場合)

・過去に Zoom アプリをインストールされている場合は、「②ミーティング ID の入力」の後、 画面上部に表示された「Zoom Meetings を開く」を押してください。

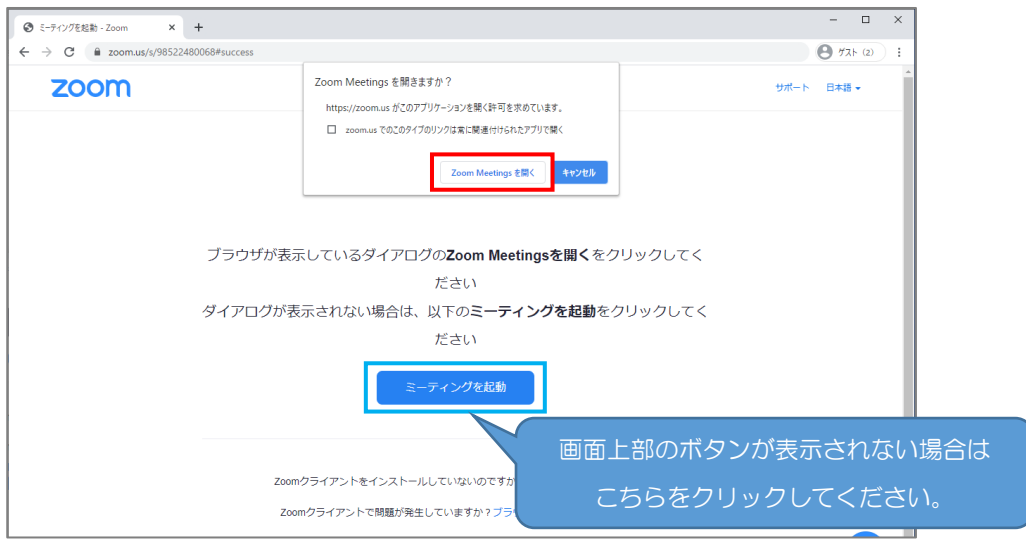

## ⑤ 名前、ミーティングパスコード、メールアドレスの入力

- ・Zoom アプリ起動後、会員様の「お名前」と、「『中信経営者倶楽部』オンライン講演会の開催 のお知らせ」に記載された「パスコード(6 桁の半角数字)」を入力してください。
- ・「ミーティングに参加する」を押し、続いて会員様の「メールアドレス」を入力してください。

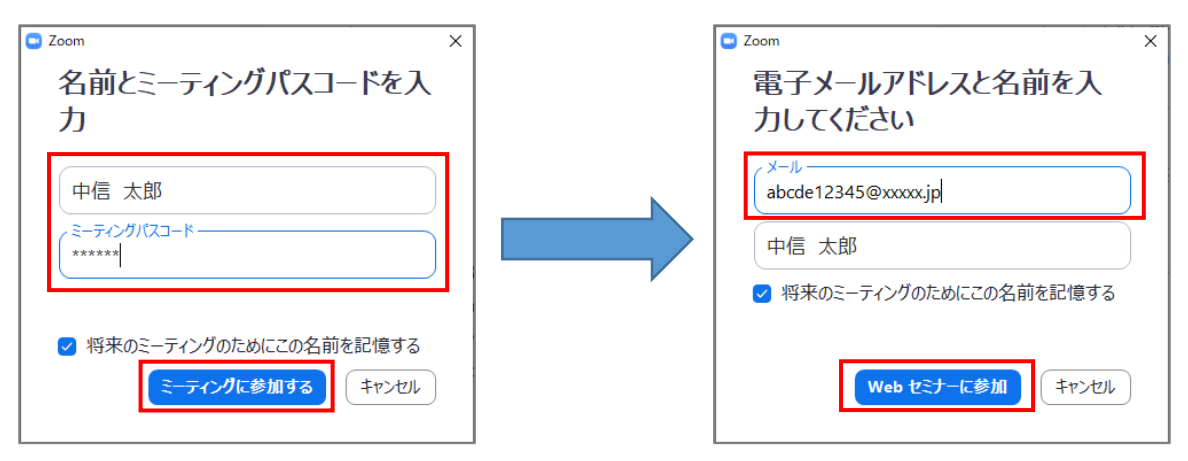

・「Web セミナーに参加」を押し、下記表示になりましたら、開始時間までお待ちください。

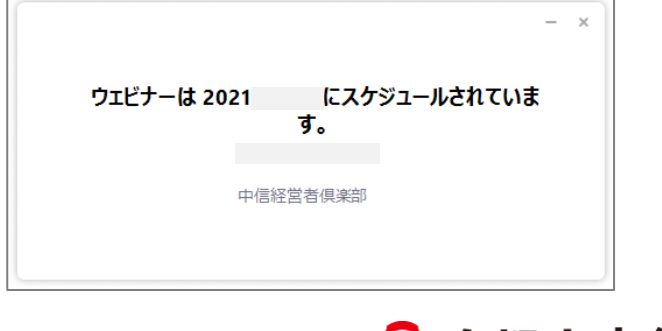

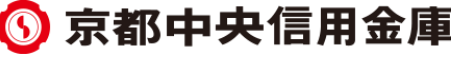

## ⑥ 入室完了後の音声設定

- ・開始時間が近づきますと、オンライン講演会への入室が完了します。
- ・「コンピュータでオーディオに参加」を押していただくことで、音声が聞こえてきます。

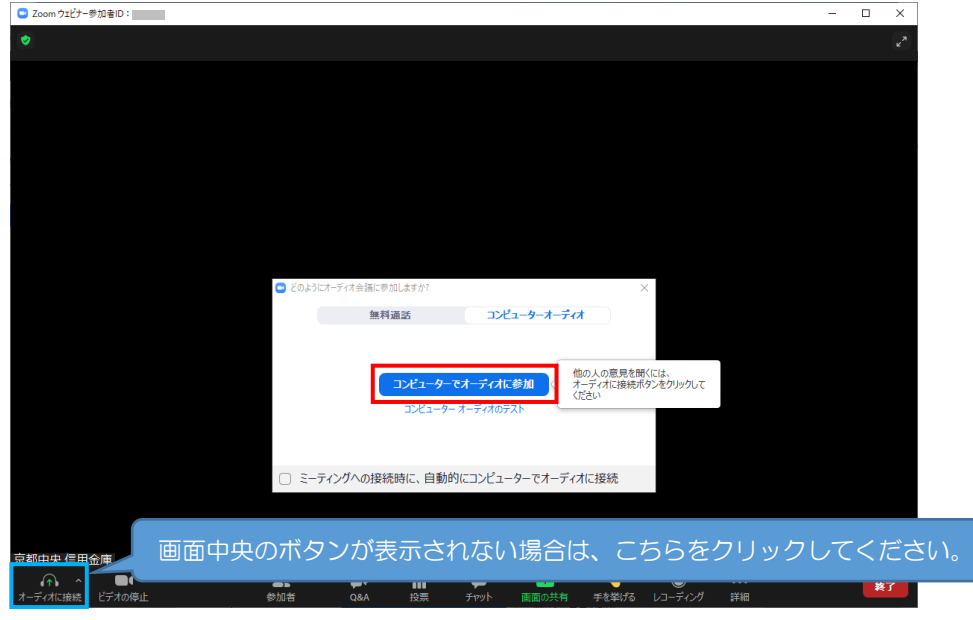

# ウェブブラウザからご参加いただく方法

## ① Zoom の公式サイトへアクセス

・インターネットで「zoom」と検索し、「Zoom ミーティング - Zoom」と表示されたサイト へアクセスしてください。

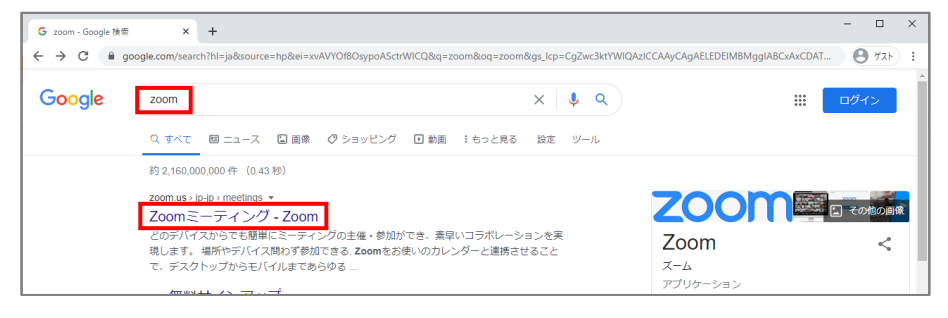

・続いて、画面上部の「ミーティングに参加する」を押してください。

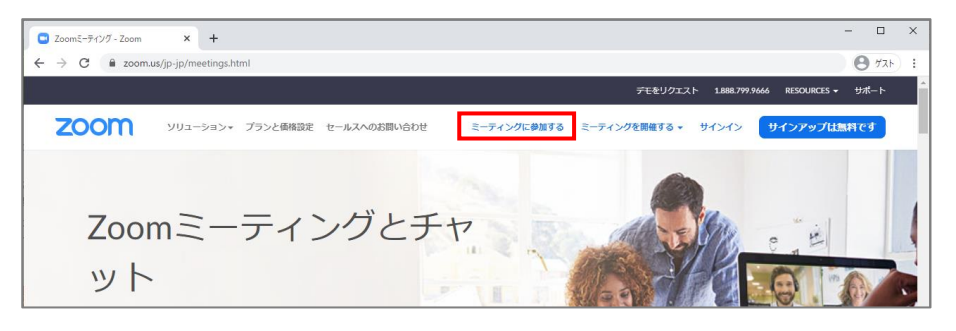

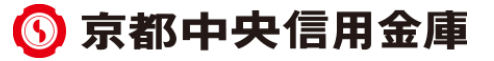

# ② ミーティング ID の入力

・事前にご郵送いたしました「『中信経営者倶楽部』オンライン講演会の開催のお知らせ」に記載 された「ミーティング ID(11 桁の半角数字)」を入力し、「参加」を押してください。

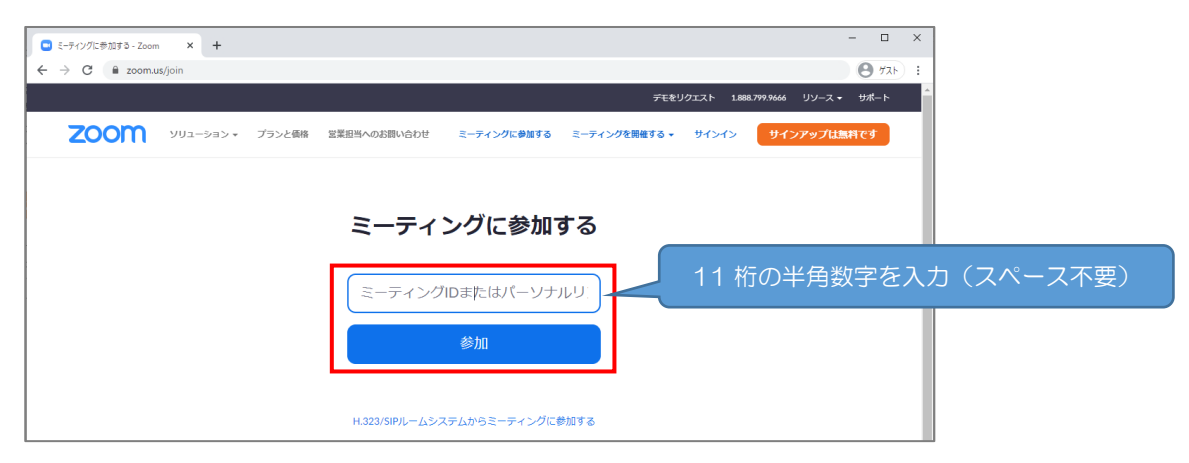

#### ③ ウェブブラウザからの参加、お名前の入力

・画面下の「ブラウザから参加してください」を押してください。

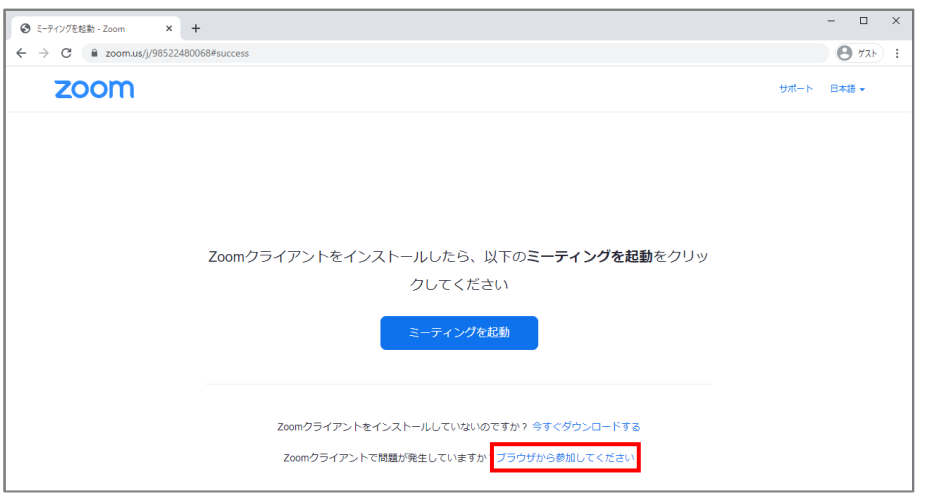

・続いて、会員様の「お名前」を入力し、「私はロボットではありません」という欄にチェックを 入れた上で、「参加」を押してください。

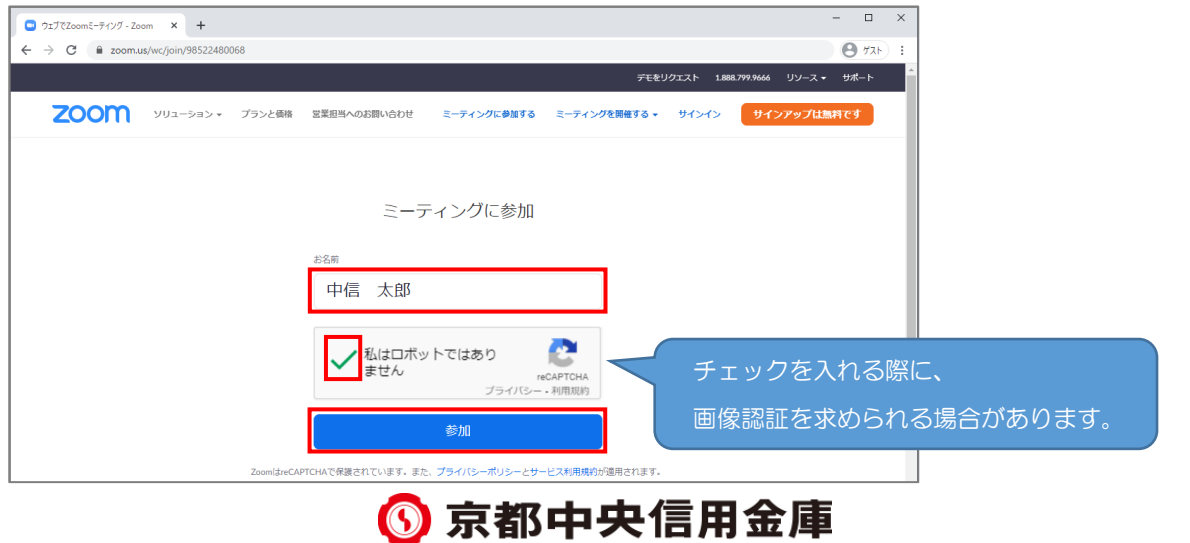

## ④ 入室完了後の音声設定

・下記表示になりましたら、開始時間までお待ちください。

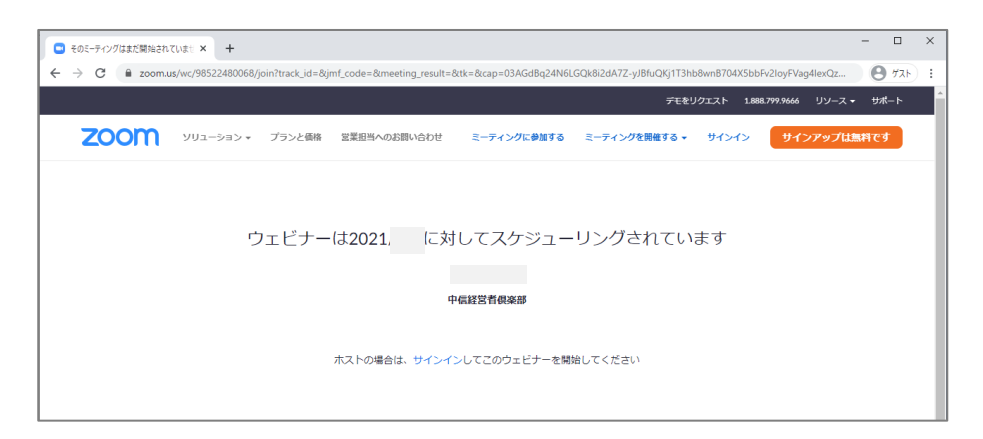

- ・開始時間が近づきますと、オンライン講演会への入室が完了します。
- ・「コンピュータでオーディオに参加」を押していただくことで、音声が聞こえてきます。

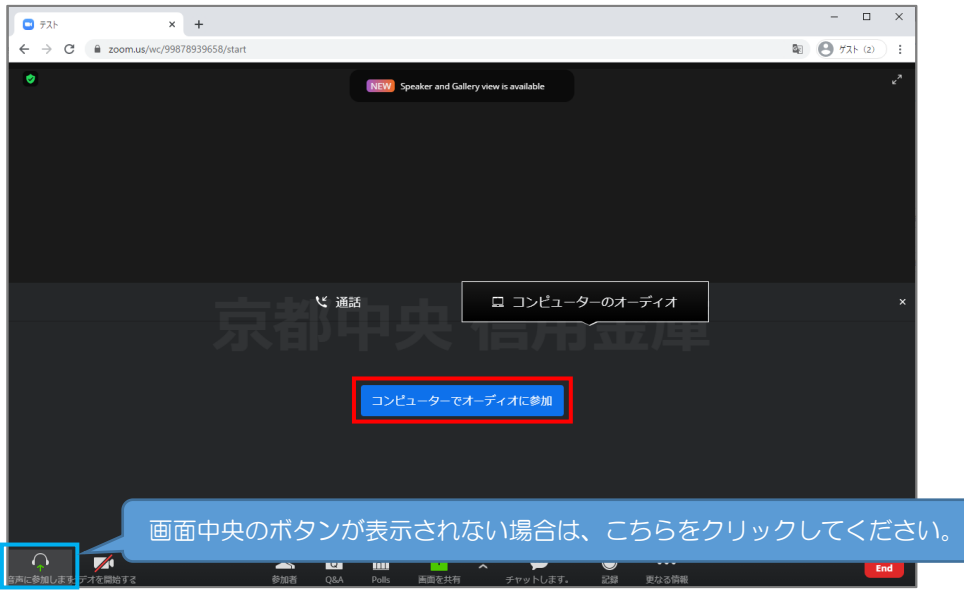

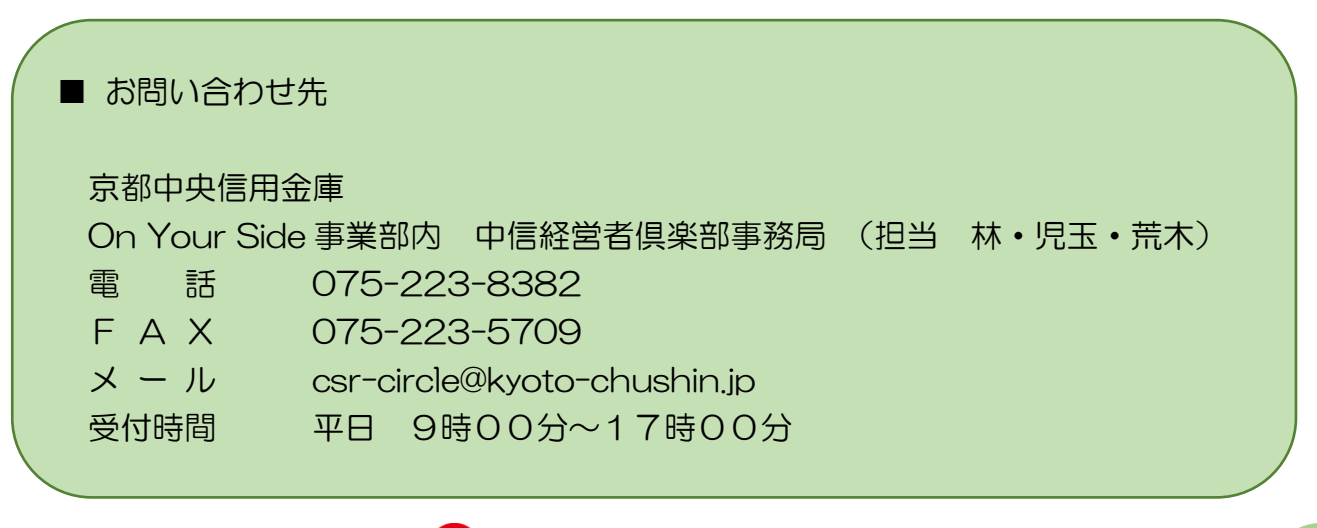

6 京都中央信用金庫